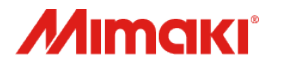

# Jimple POP

#### クイックガイド

#### 対象機種: UCJV300/150, CJV300/150, CJV300 Plus, CJV330, CG-AR, UCJV330

MIMAKI ENGINEERING CO., LTD.

D903821-13

本内容は技術改善等により、予告なく変更する場合があります。

# 目次

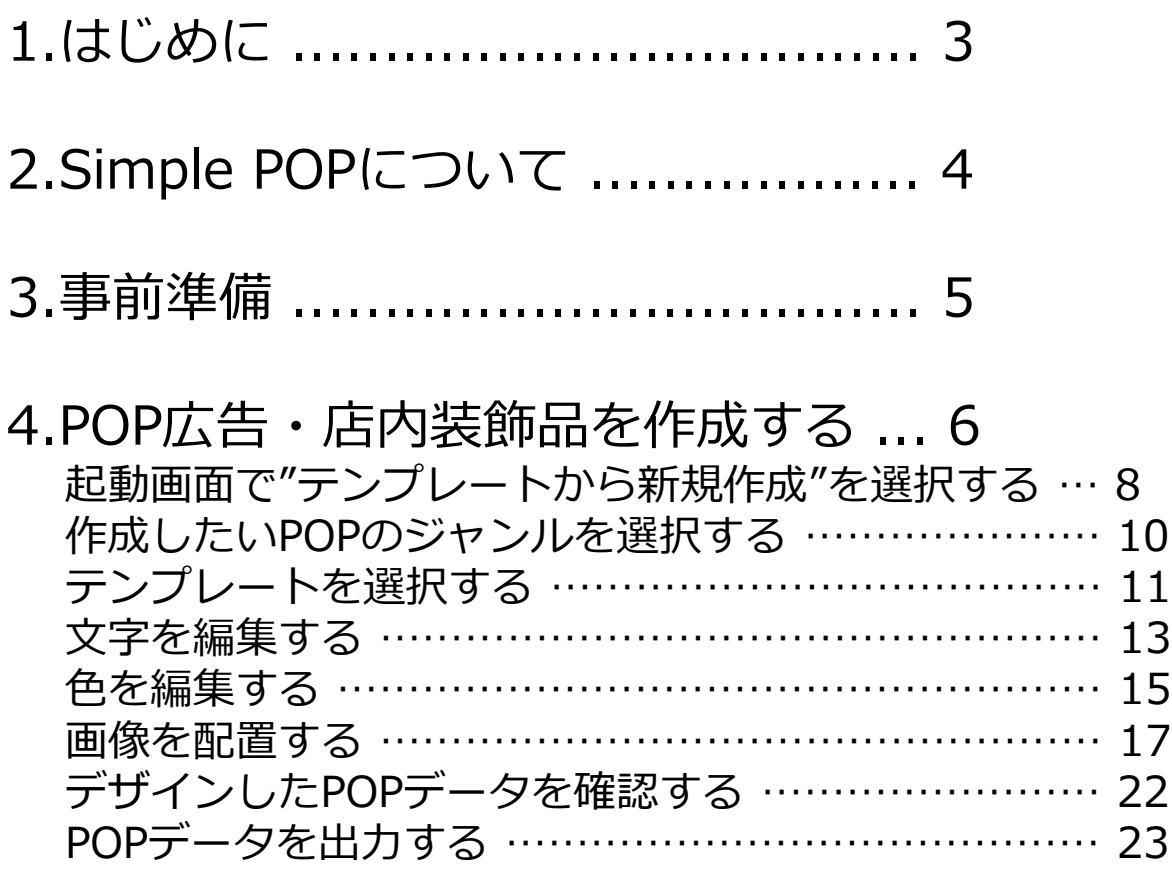

# 1.はじめに

#### **ご注意**

- 本書の一部、または全部を無断で記載したり、複写することは固くお断りいたします。
- 本書の内容に関しまして、将来予告無しに変更することがあります。
- 本ソフトウェアの改良変更等により、仕様面において本書の記載事項とが一部異なる場合が あります。ご了承ください。
- 本ソフトウェアを他のディスクにコピーしたり(バックアップを目的とする場合を除く)、 実行する以外の目的でメモリにロードすることを固く禁じます。
- 株式会社ミマキエンジニアリングの保証規定に定めるものを除き、本製品の使用または使用 不能から生ずるいかなる損害(逸失利益、間接損害、特別損害またはその他の金銭的損害を 含み、これらに限定しない)に関して一切の責任を負わないものとします。また、株式会社 ミマキエンジニアリングに損害の可能性について知らされていた場合も同様とします。一例 として、本製品を使用してのメディア(ワーク)等の損失、メディアを使用して作成された 物によって生じた間接的な損失等の責任負担もしないものとします。

Microsoft、Windows、Windows 8.1 、Windows 10 、Windows 11 は、 Microsoft Corporation の米国ならびにその他の国での登録商標または商標です。 その他、本書に記載されている会社名、および商品名は、各社の商標または登録商標です。

# 2.Simple POPについて

・Simple POPはプリント&カットのPOPデータをデザインするソ フトウェアです。

・テンプレートからPOPデータをデザインして、簡単にPOP・店内 装飾を作成できます。

・Simple POPでデザインしたPOPデータをプリント&カット機で 出力するには、RasterLink6Plus ver.2.6以降またはRasterLink7 ver.2.1.0以降が必要です。

# 3.事前準備

・本ガイドでSimple POPを操作する前に、セットアップを実施し てください。セットアップ方法は「セットアップガイド」を参照し てください。

・プリント&カット機で出力する場合は、RasterLinkを起動してく ださい。起動方法は「リファレンスガイド」を参照してください。

・プライスカードのテンプレートはミマキウェブサイトからダウン ロードして、Simple POPにインポートしてください。 インポートの方法は「リファレンスガイド」を参照してください。

※「セットアップガイド」および「リファレンスガイド」はミマキウェブサイトからダウンロードしてください。 <https://japan.mimaki.com/product/software/cutting/simple-pop/download-manual.html>

・本節では、POP広告・店内装飾品を作成する基本操作を、プライ スカードを作成する例で説明します。

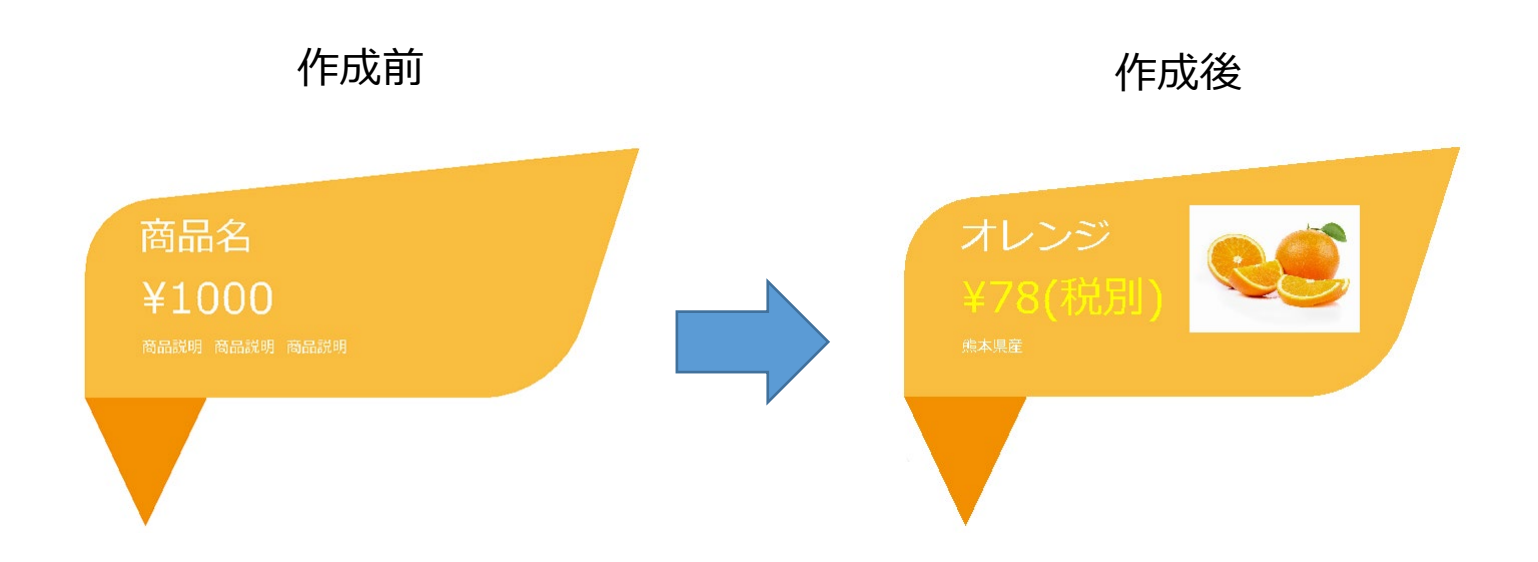

・機能の詳細な説明は「リファレンスガイド」に記載してあります。 「リファレンスガイド」はミマキウェブサイトからダウンロードしてください。 <https://japan.mimaki.com/product/software/cutting/simple-pop/download-manual.html>

操作フロー

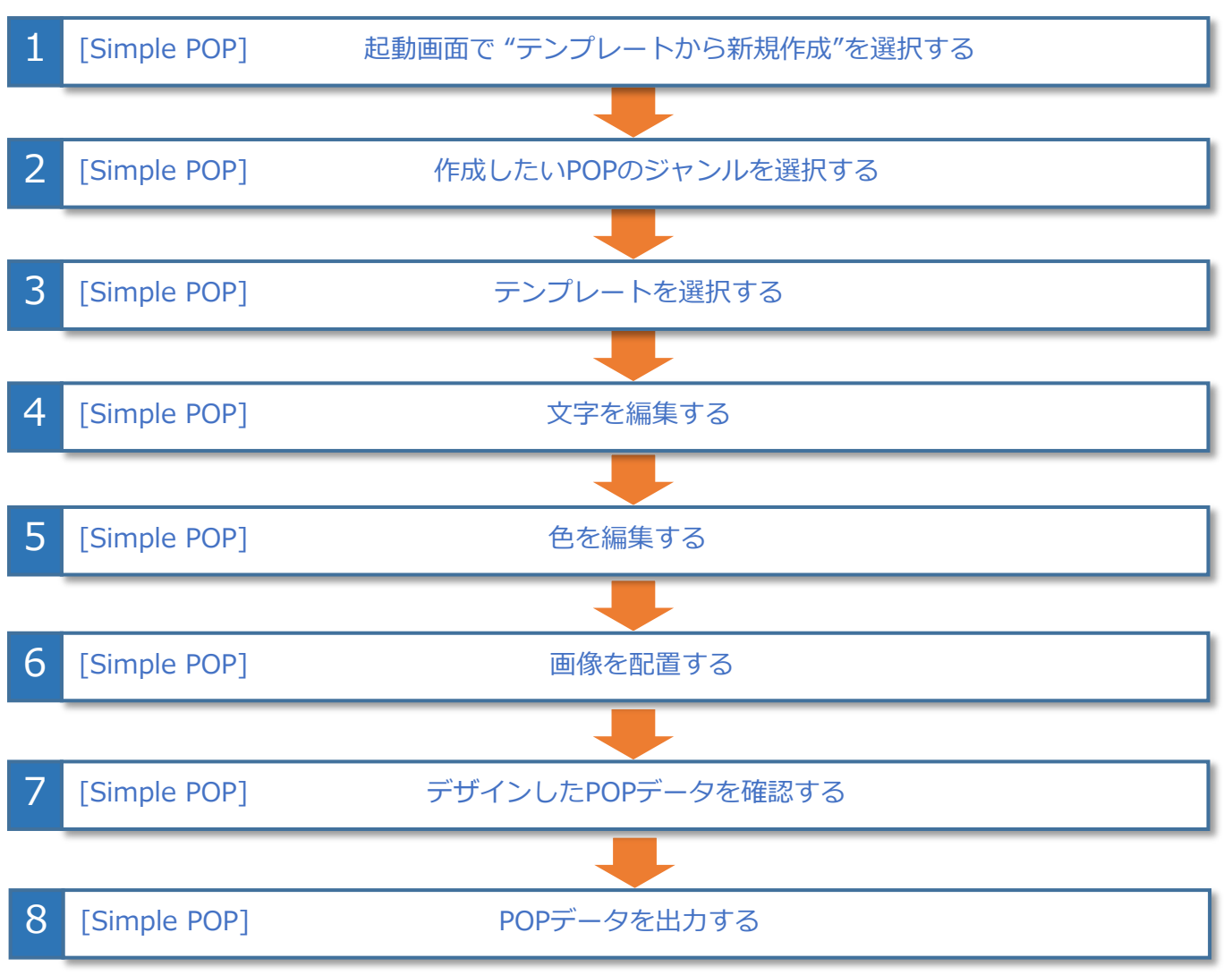

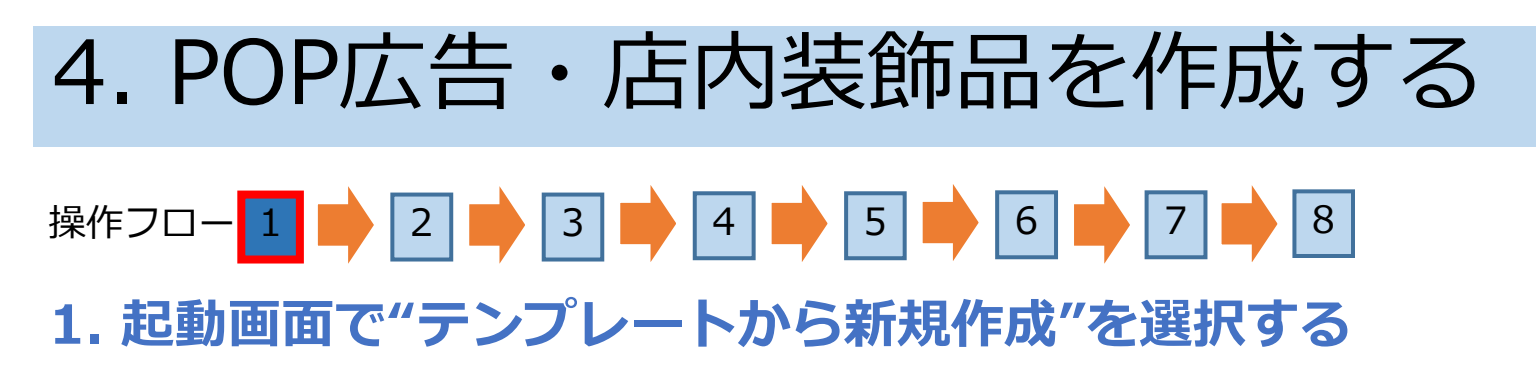

デスクトップショートカット

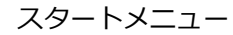

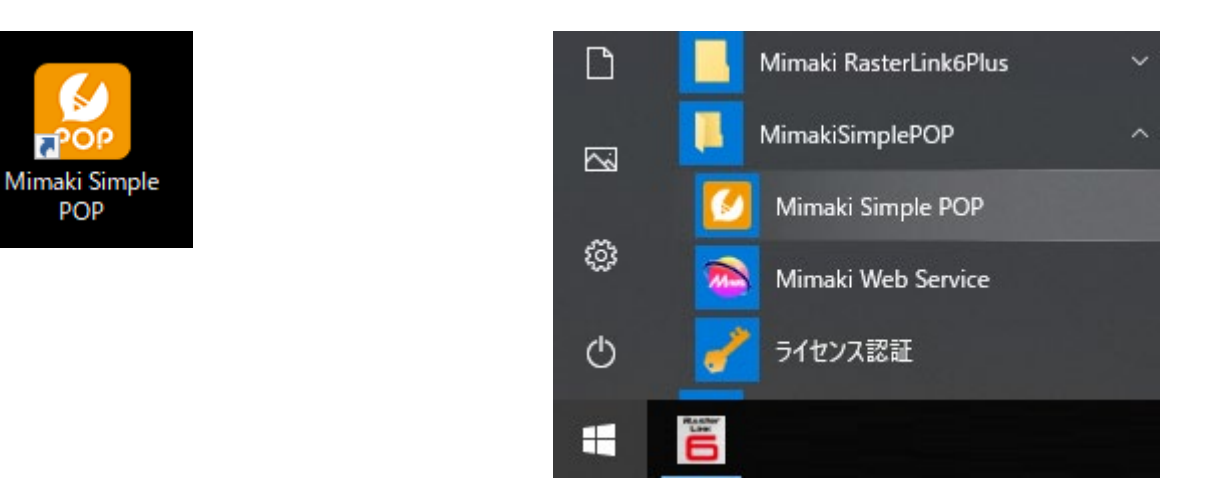

①デスクトップショートカット、またはスタートメニューからSimple POPを 起動します。

補足

Simple POPが既に起動している場合は本ページの操作をスキップして、次ページへ進んでください。

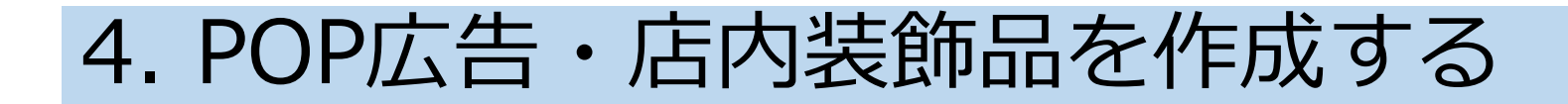

### **1. 起動画面で"テンプレートから新規作成"を選択する** 操作フロー<mark>1 → 2 → 3 → 4 → 5 → 6 → 7 → 8</mark>

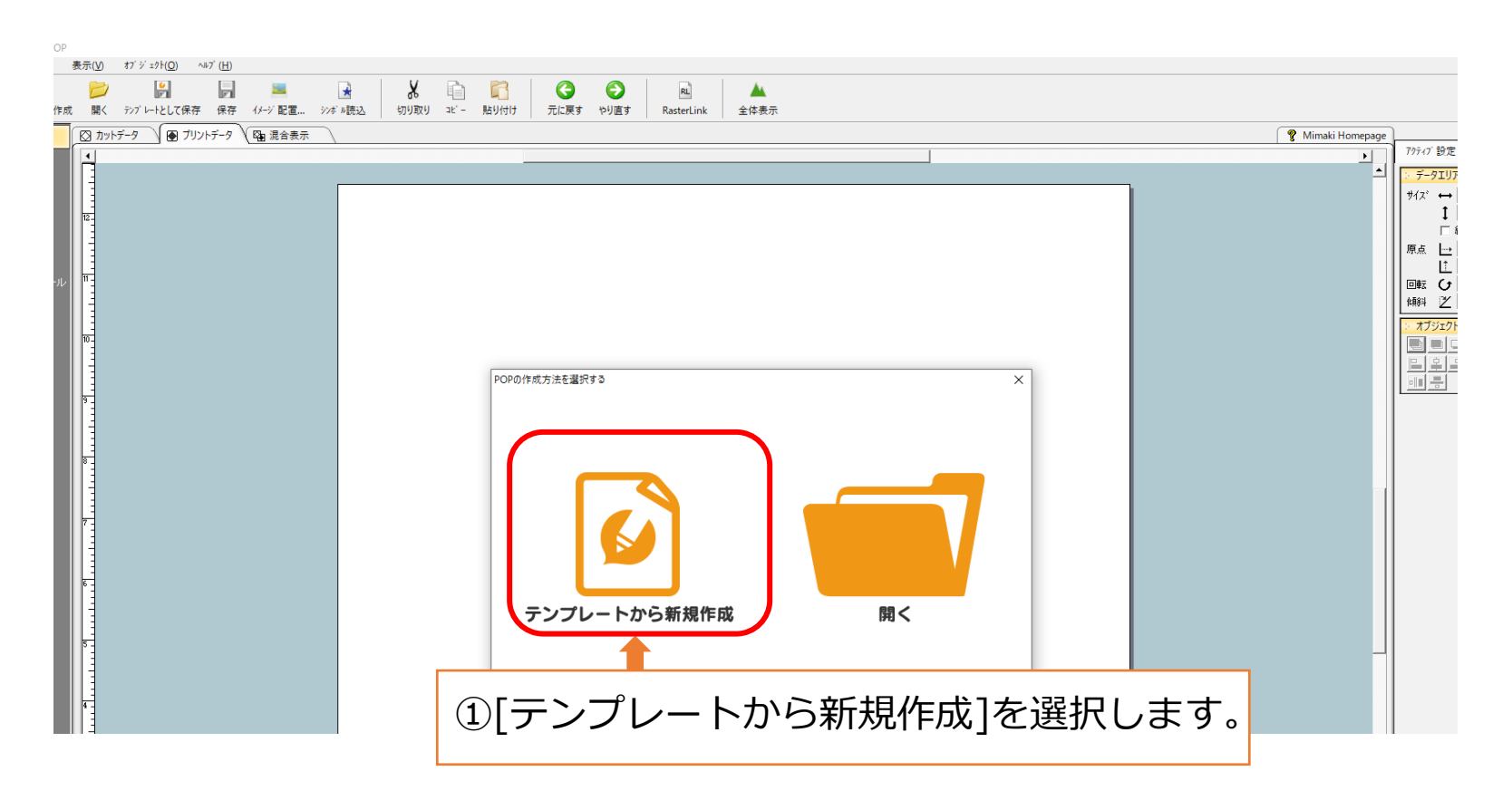

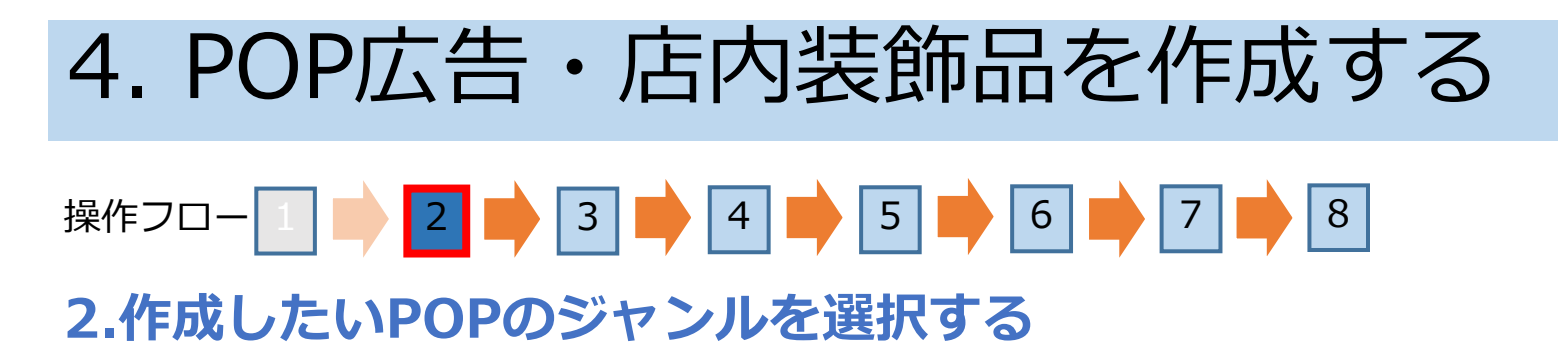

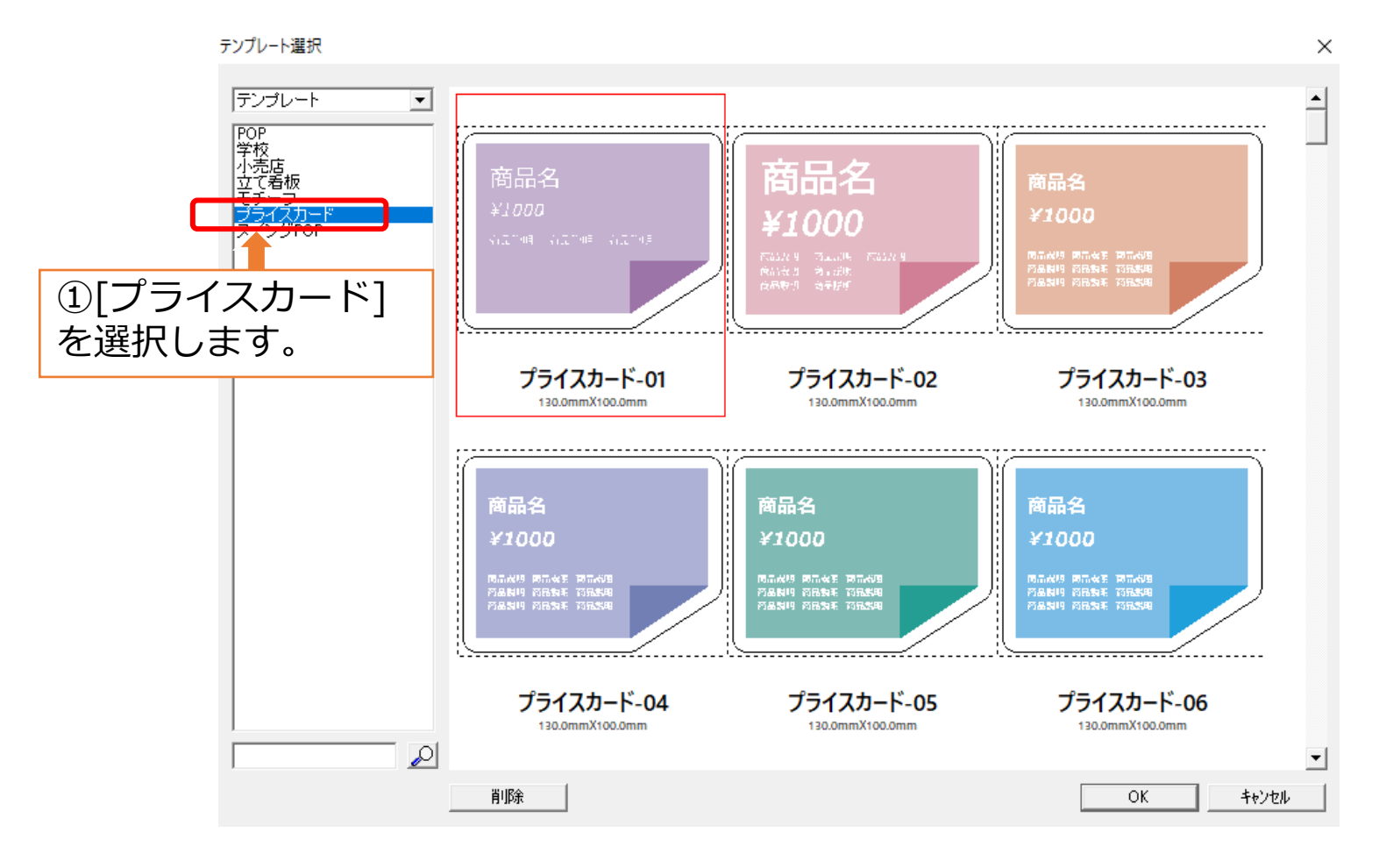

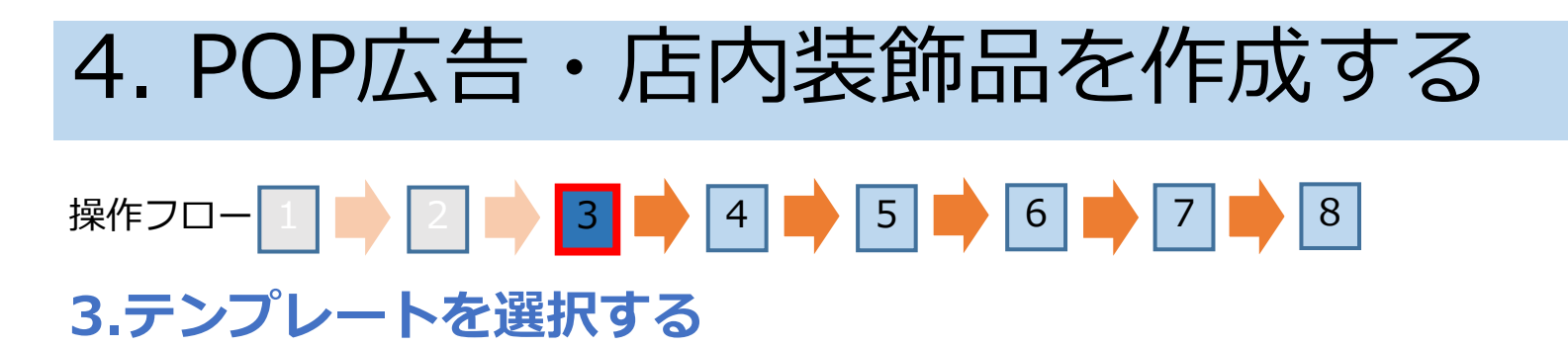

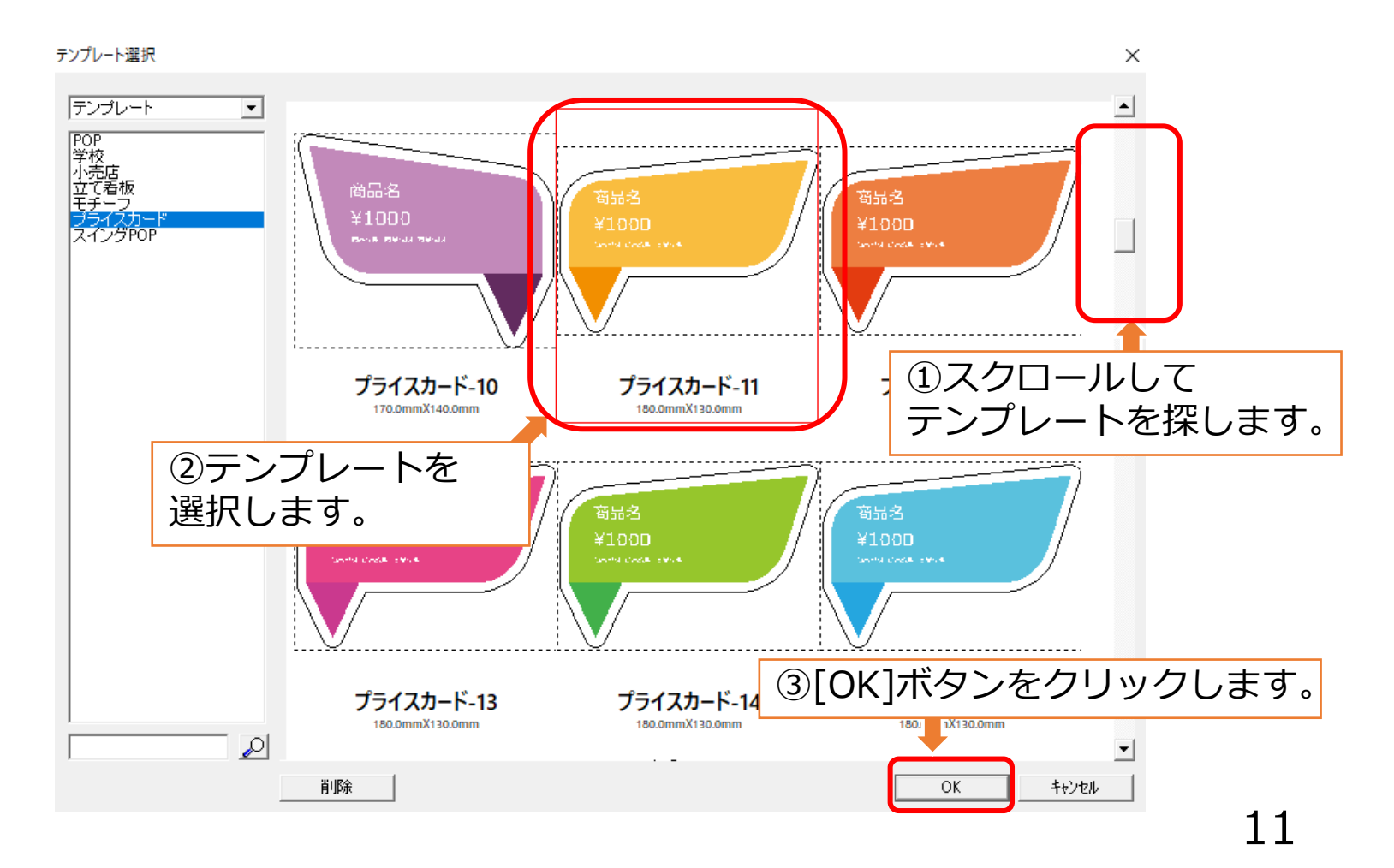

### **3.テンプレートを選択する** 操作フロー│1│ │2 │ │3 │ │4 │ │5 │ │6 │ │7 │ │8

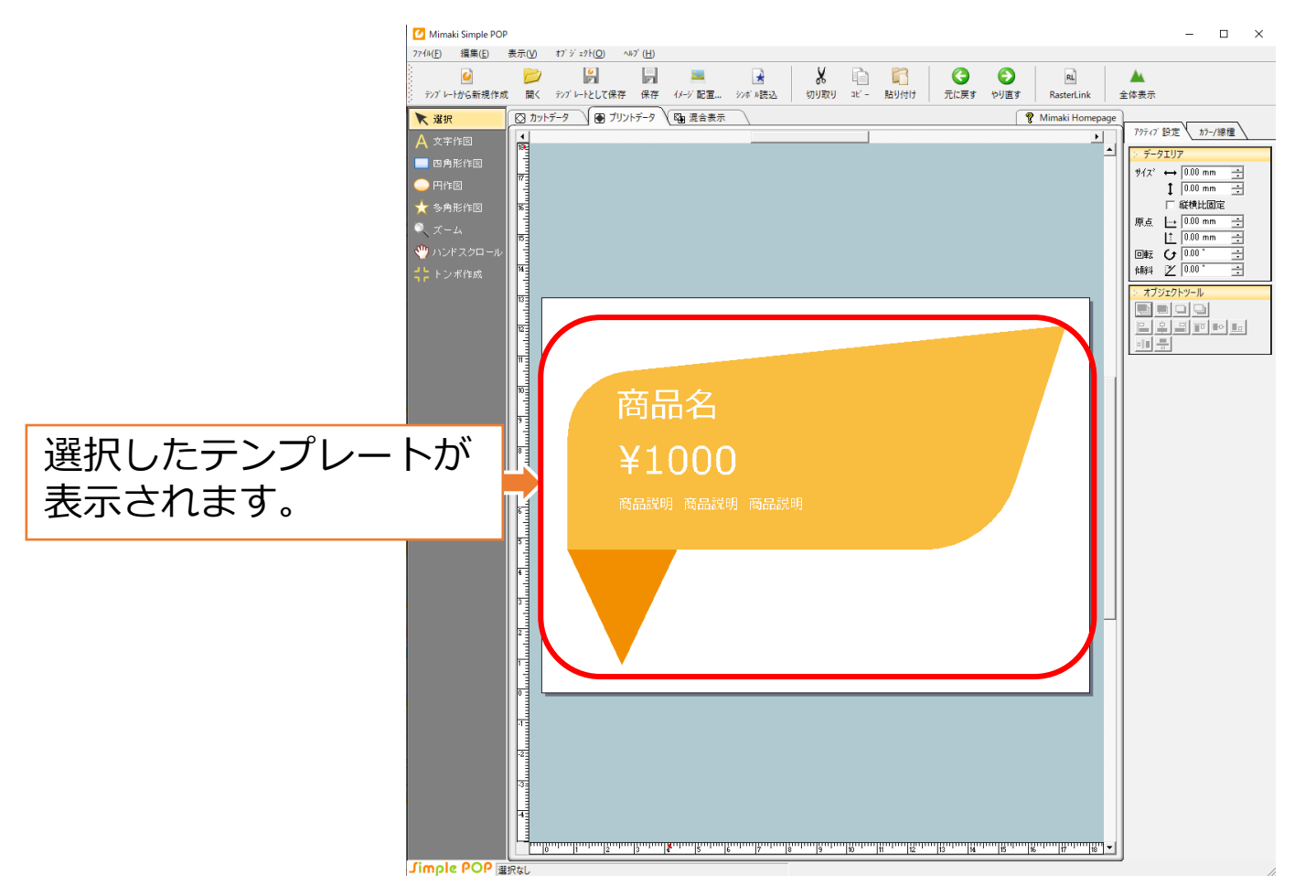

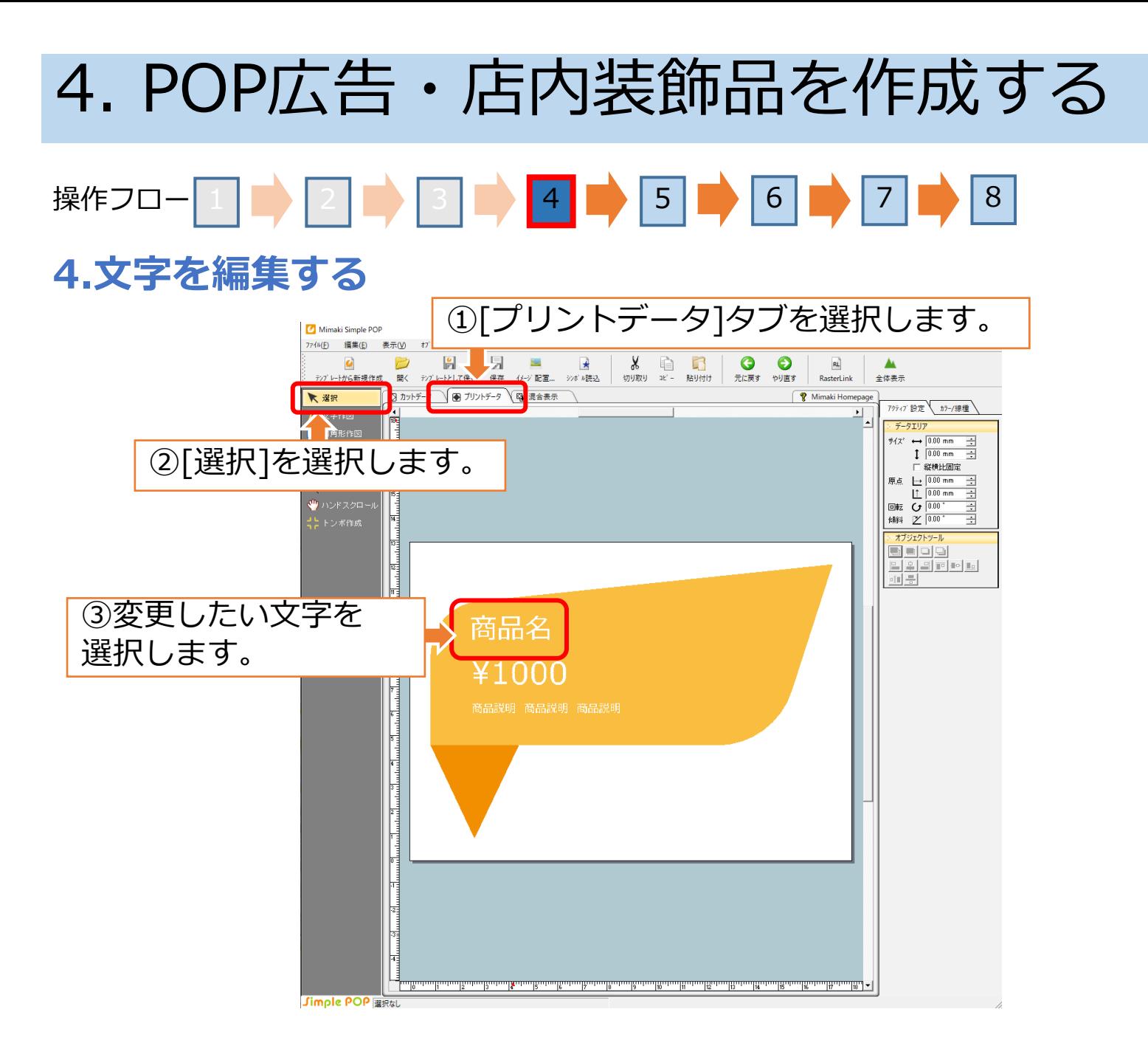

### **4.文字を編集する** 操作フロー 1 ■ 2 8 3 ■ 3 4 5 5 6 ■ 7 ■ 8

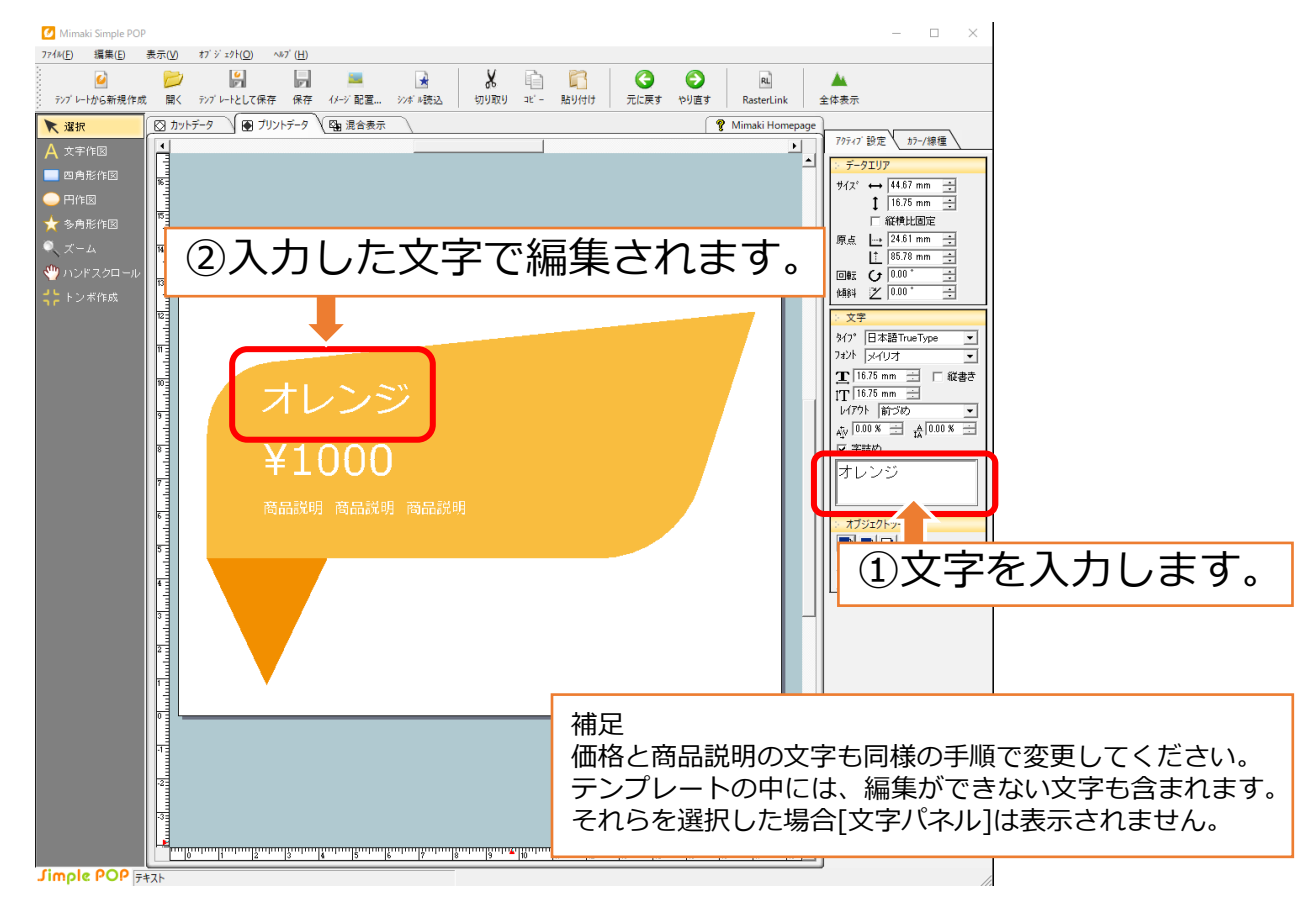

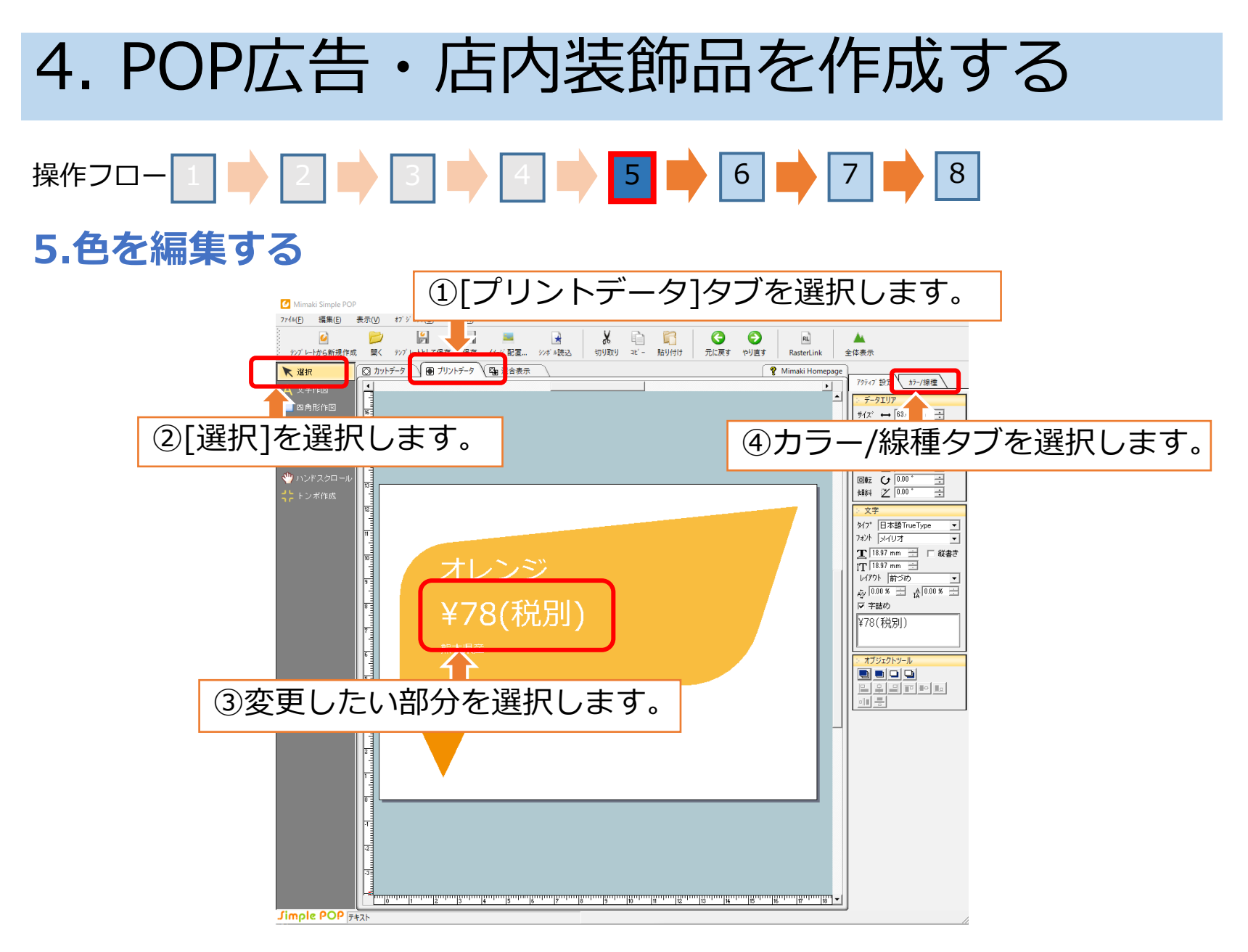

### **5.色を編集する** 操作フロー 1 ■ 2 ■ 3 ■ 4 4 ■ 5 6 ■ 7 ■ 8

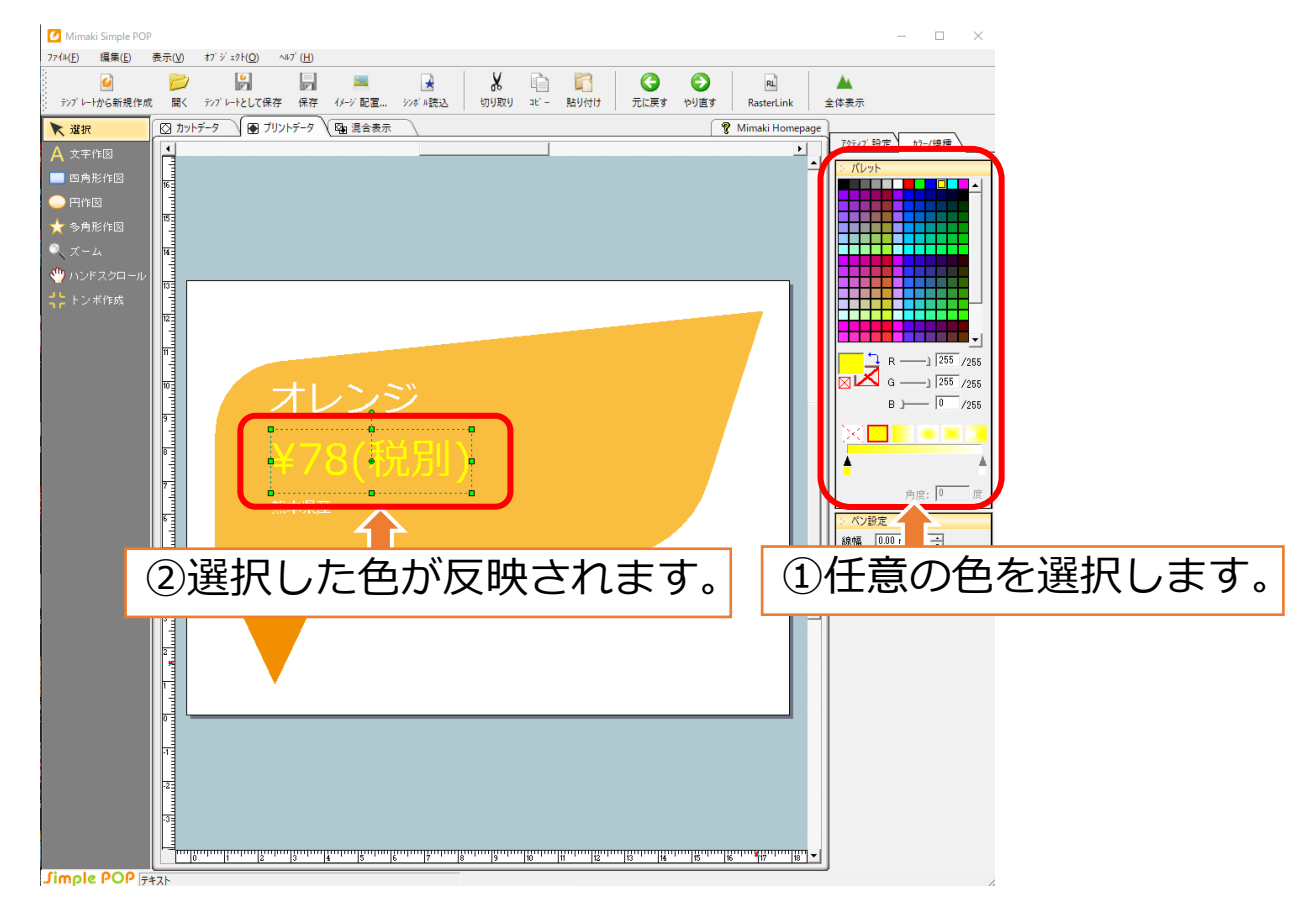

### **6.画像を配置する** 操作フロー 1 ■ 2 ■ 3 8 4 ■ 5 6 6 7 ■ 8

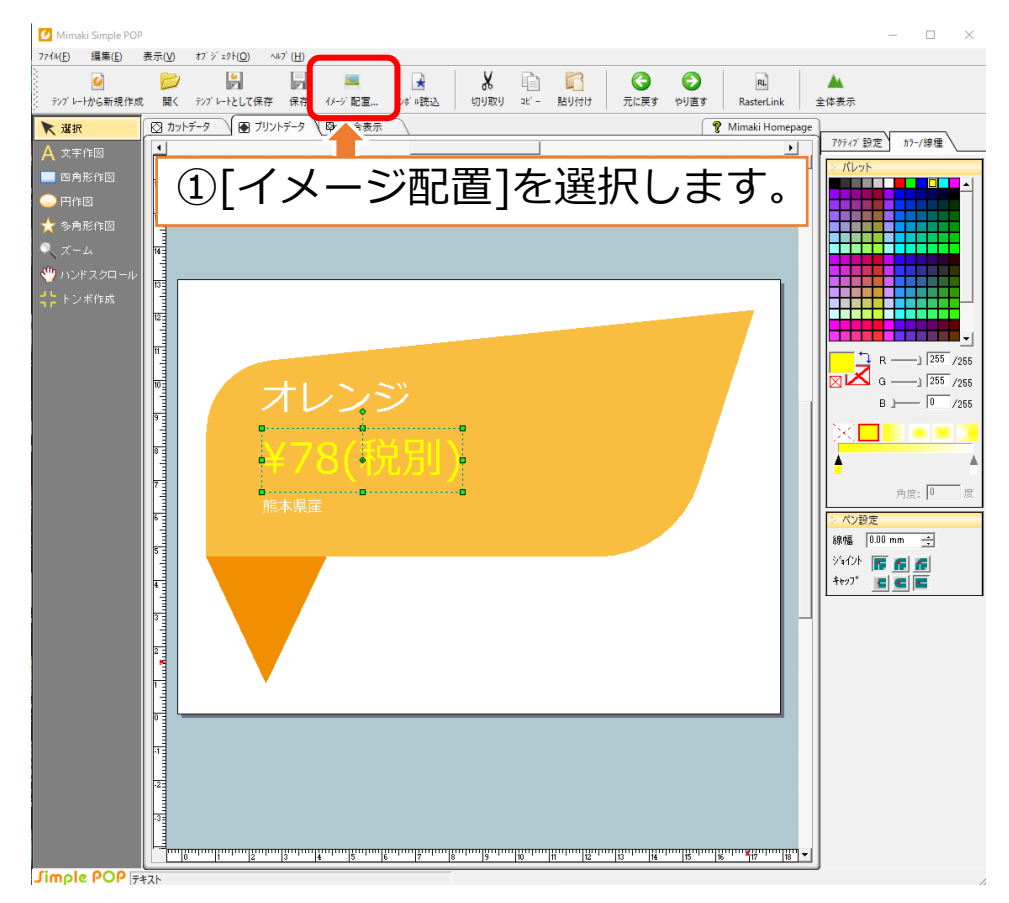

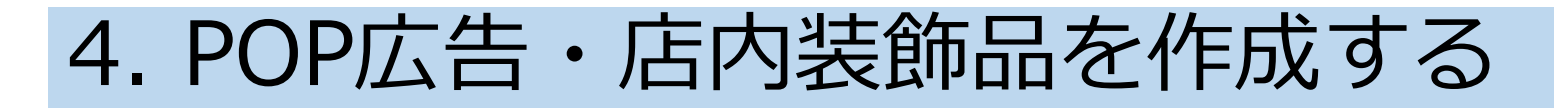

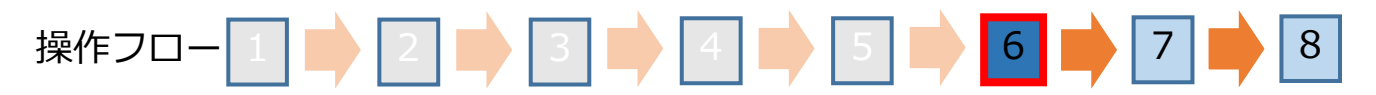

#### **6.画像を配置する**

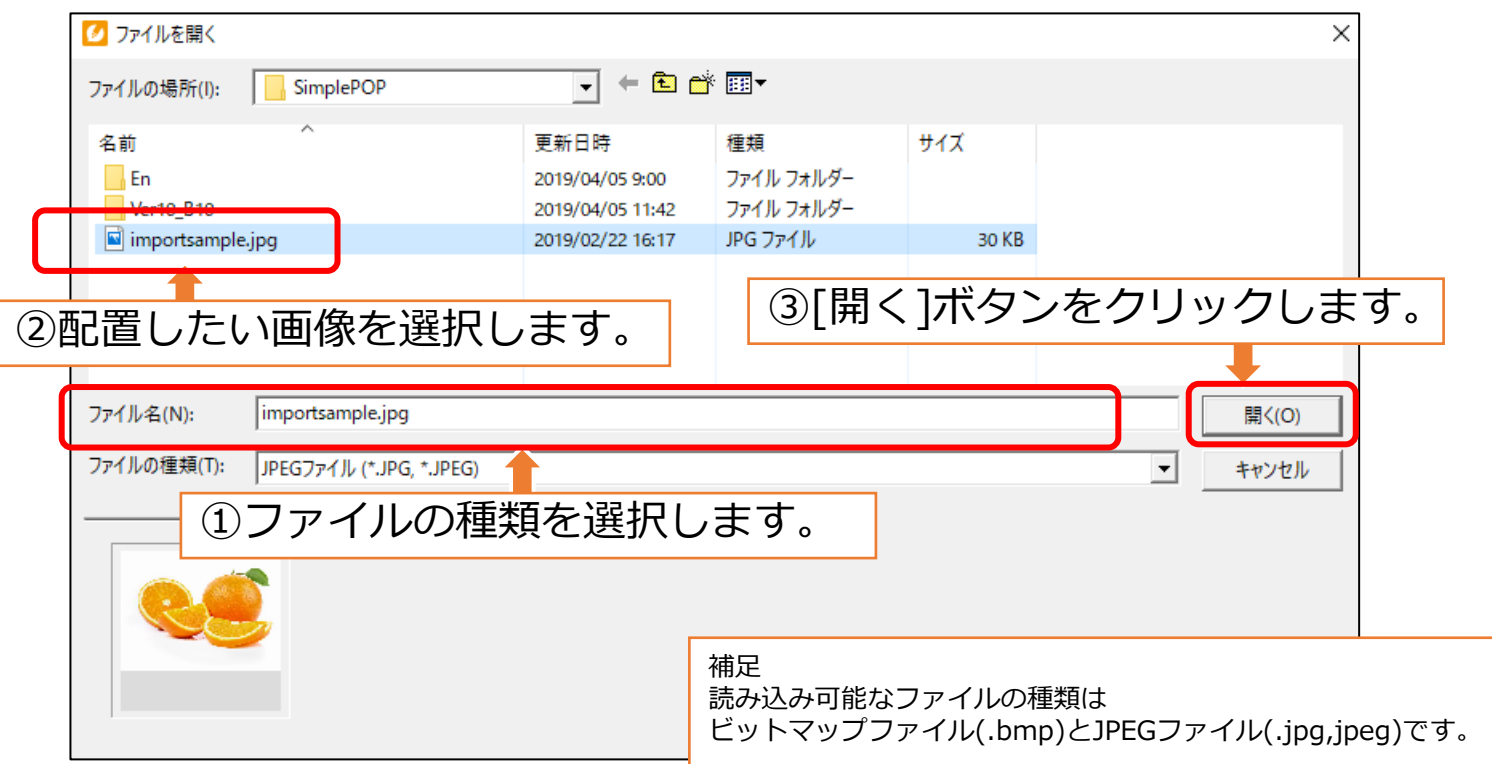

### **6.画像を配置する** 操作フロー 1 ■ 2 ■ 3 ■ 4 ■ 4 5 ■ 5 6 ■ 7 ■ 8

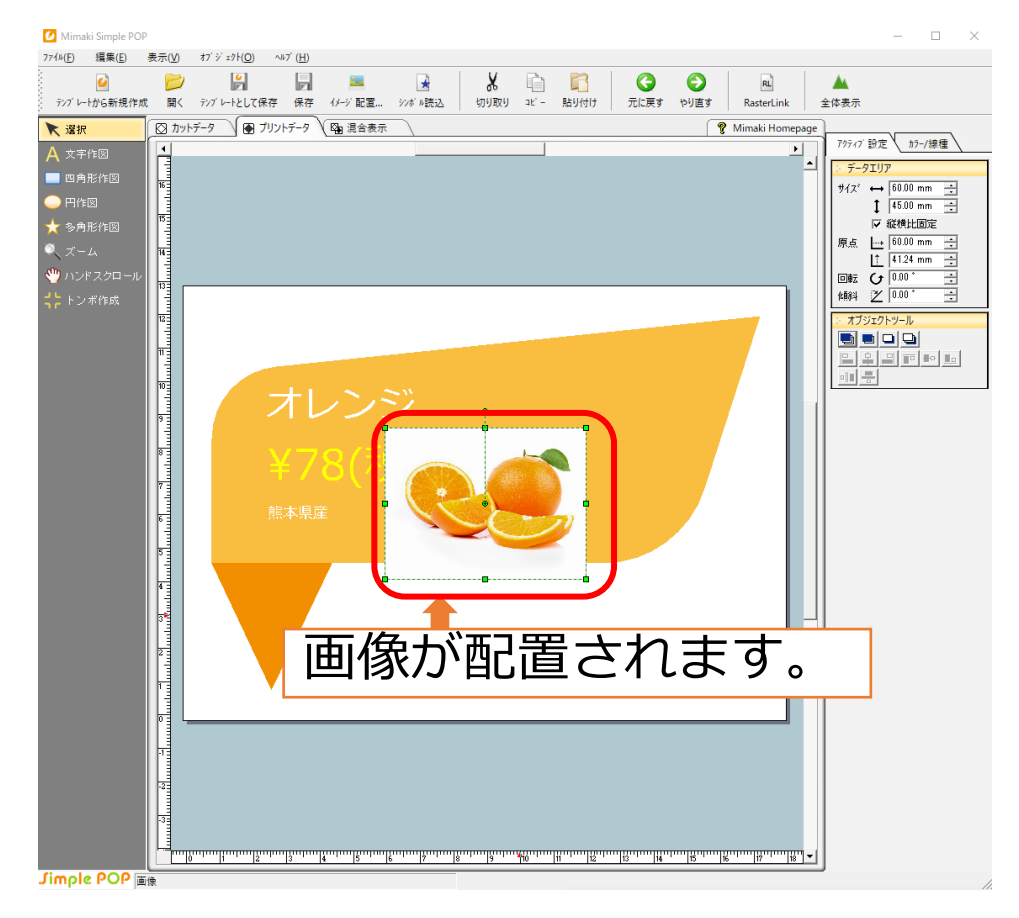

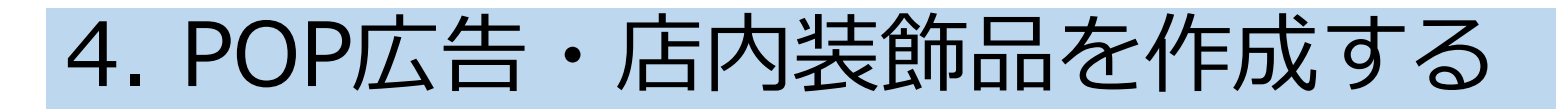

操作フロー 1 ■ 2 ■ 3 ■ 4 ■ 4 5 ■ 5 1 8 8

#### **6.画像を配置する**

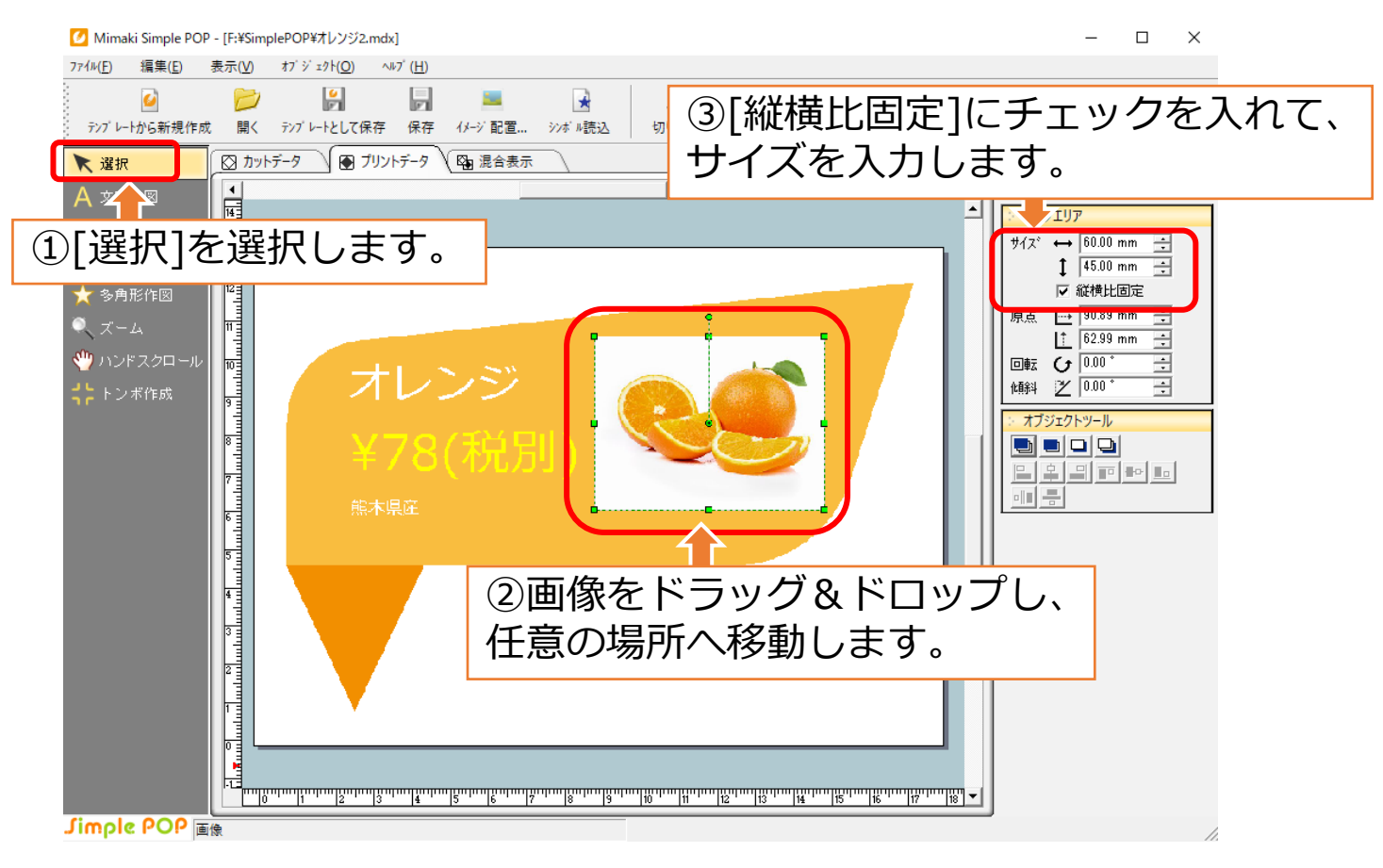

操作フロー 1 ■ 2 ■ 3 ■ 4 ■ 5 ■ 5 ● 6 ■ 7 ■ 8

#### **6.画像を配置する**

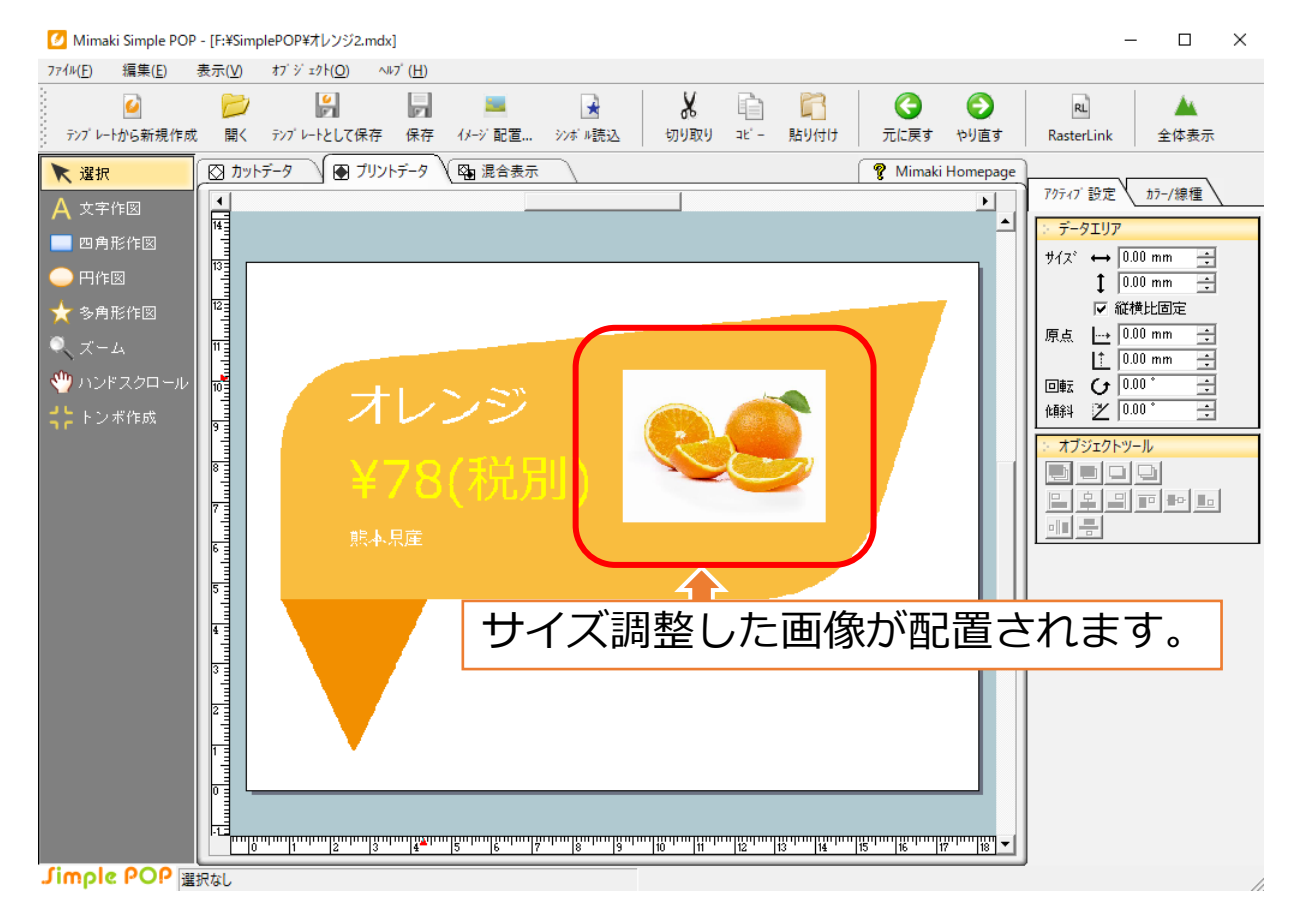

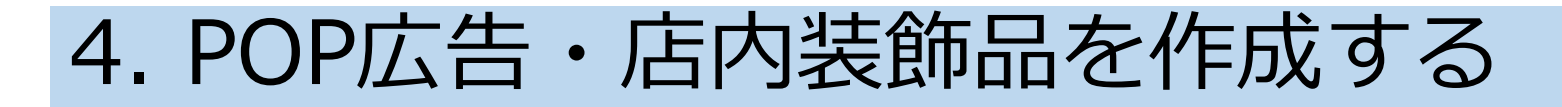

#### **7.デザインしたPOPデータを確認する** 操作フロー 1 2 3 4 5 6 7  $|8|$

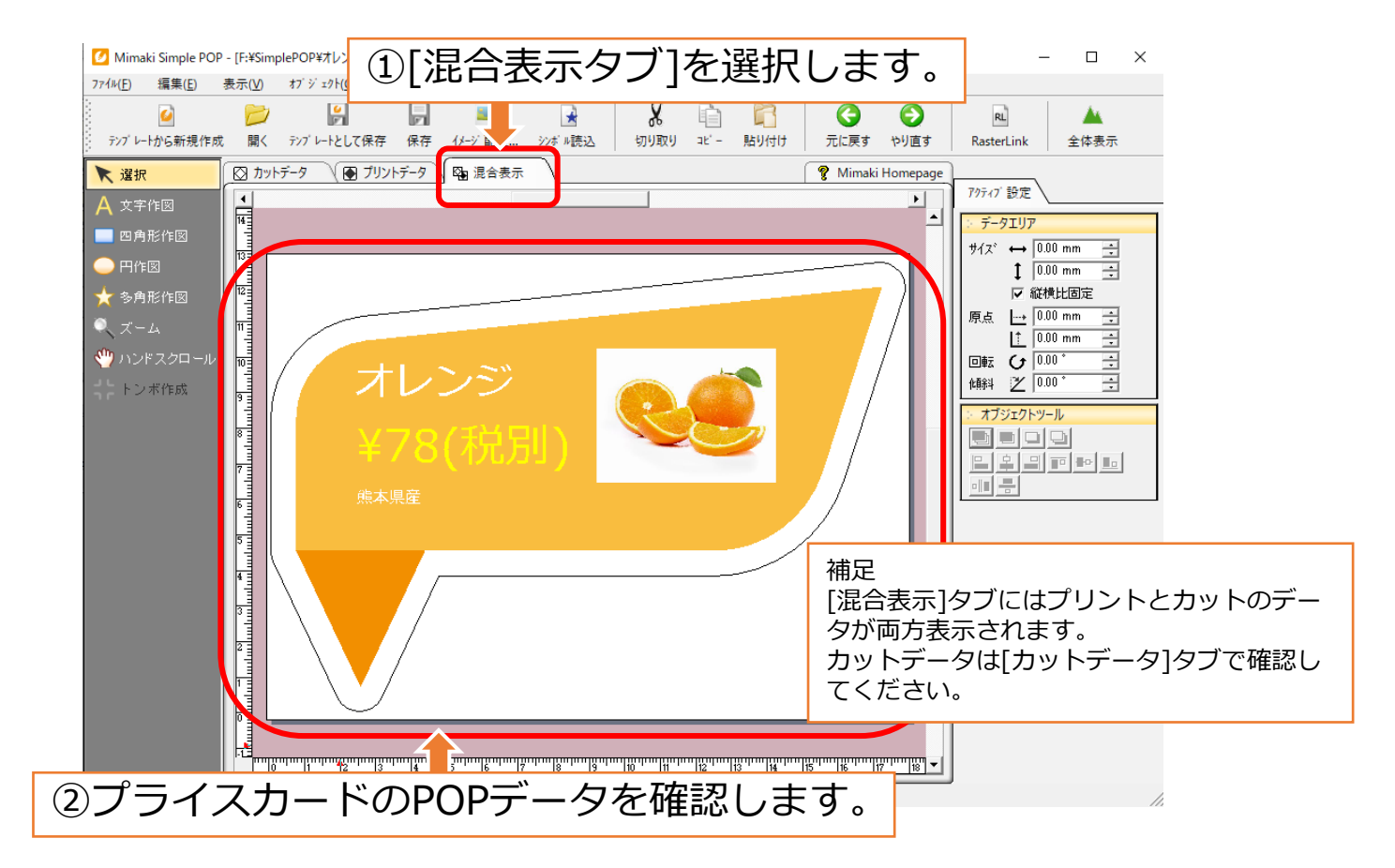

### **8.POPデータを出力する** 操作フロー | 1 | ■ > | 2 | ■ > | 3 | ■ > | 4 | ■ > | 5 | ■ > | 6 | ■ > | 7 | ■ > | 8

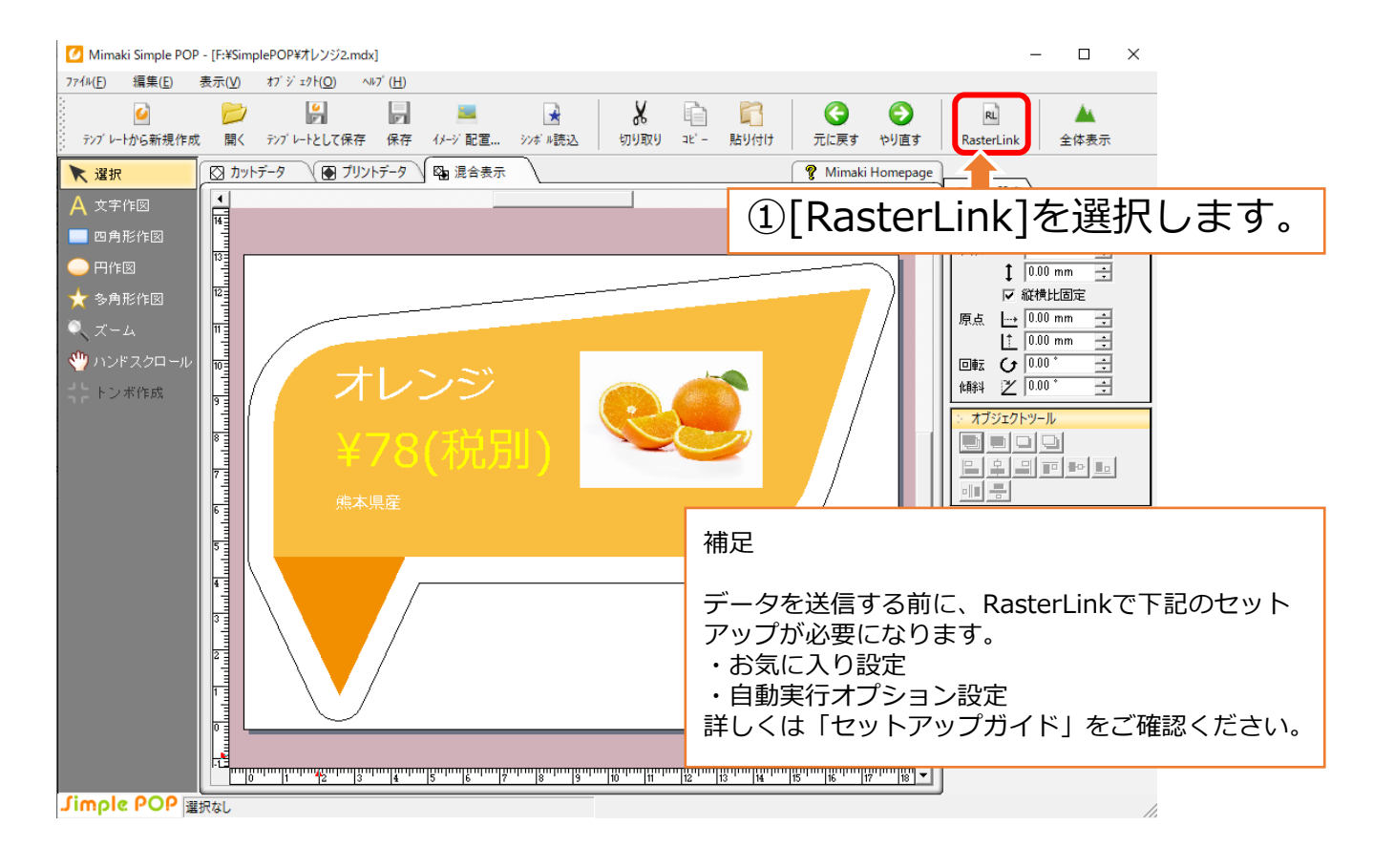

# 操作フロー 1 ■ 2 8 3 ■ 3 4 5 5 ● 6 ■ 7 8 8

#### **8.POPデータを出力する**

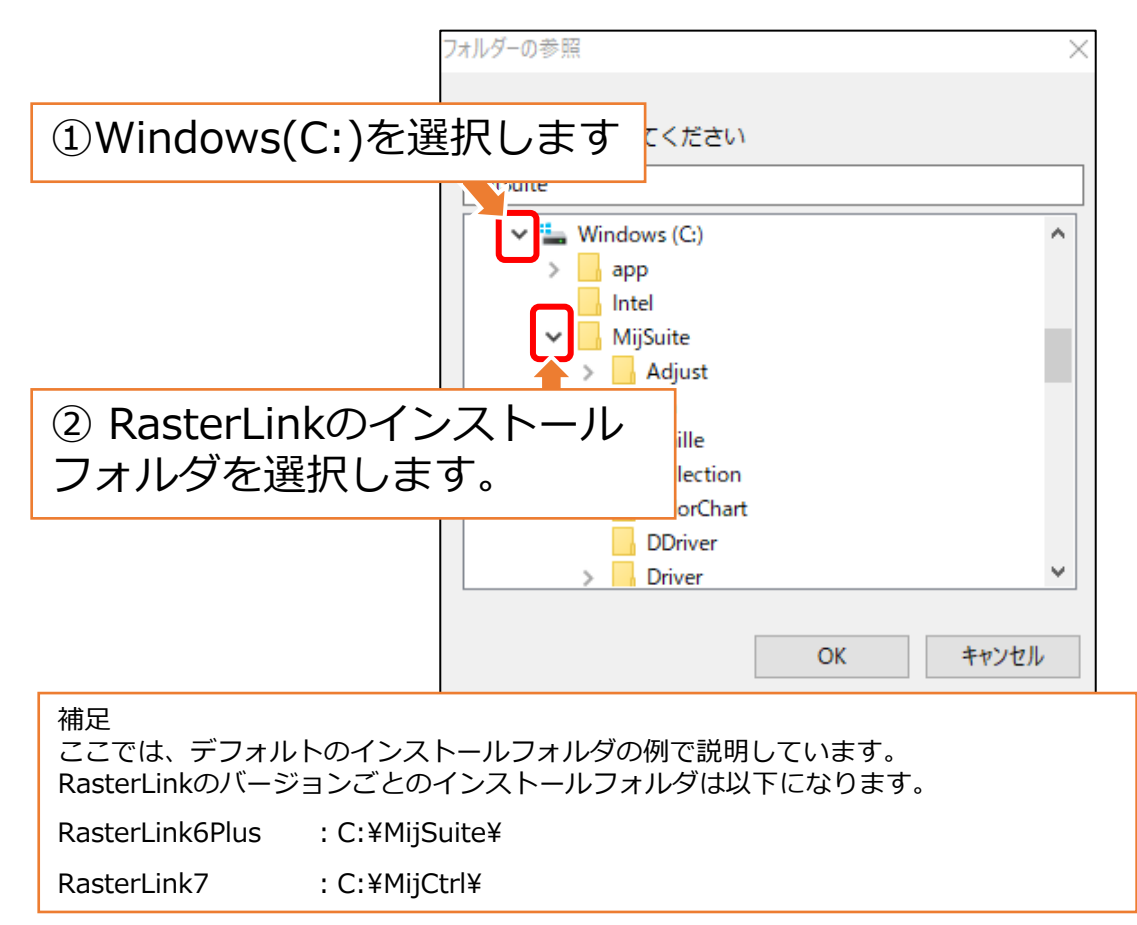

### 操作フロー 1 ■ 2 8 3 ■ 3 4 5 5 ● 6 ■ 7 8 8

#### **8.POPデータを出力する**

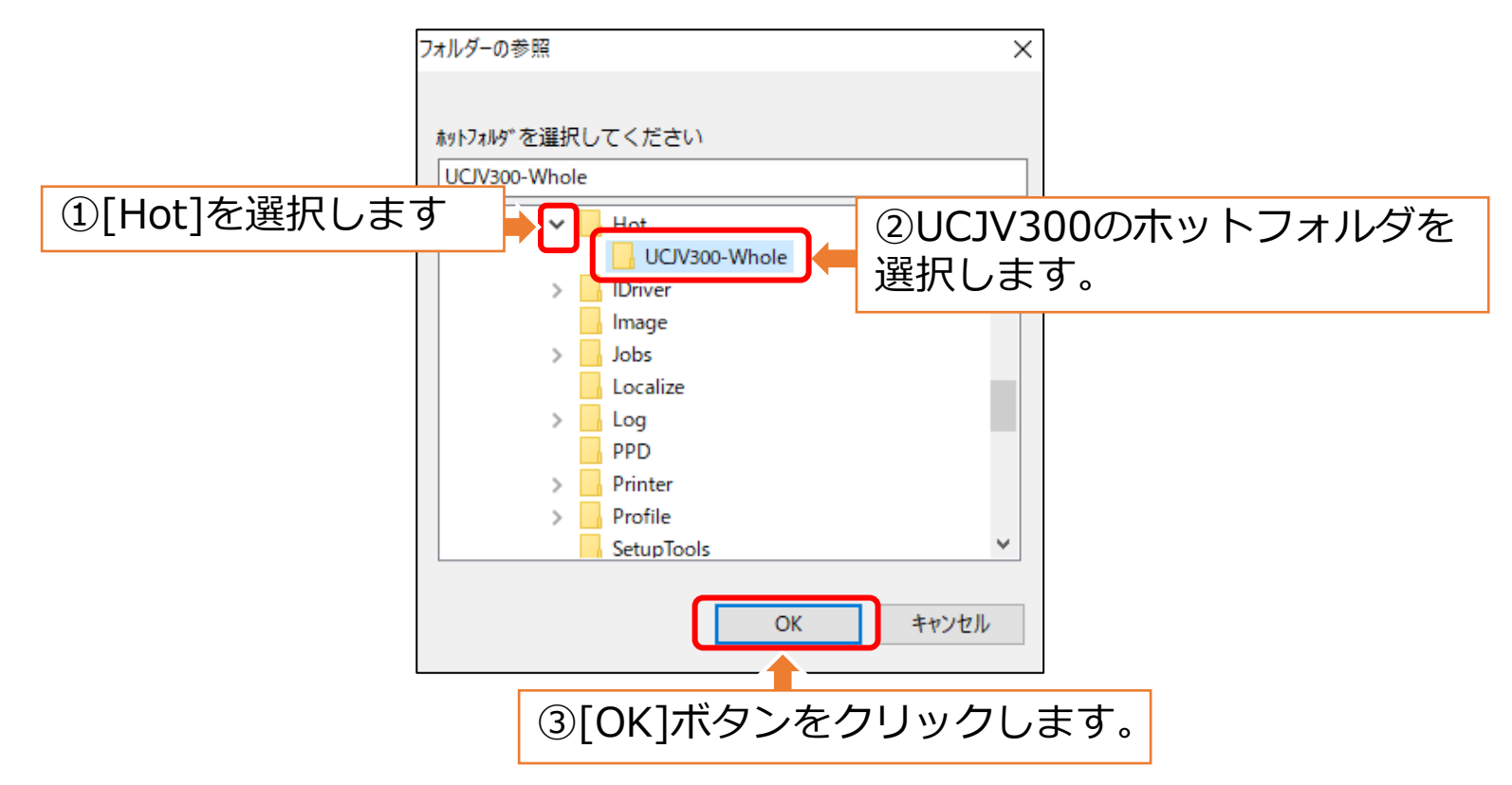

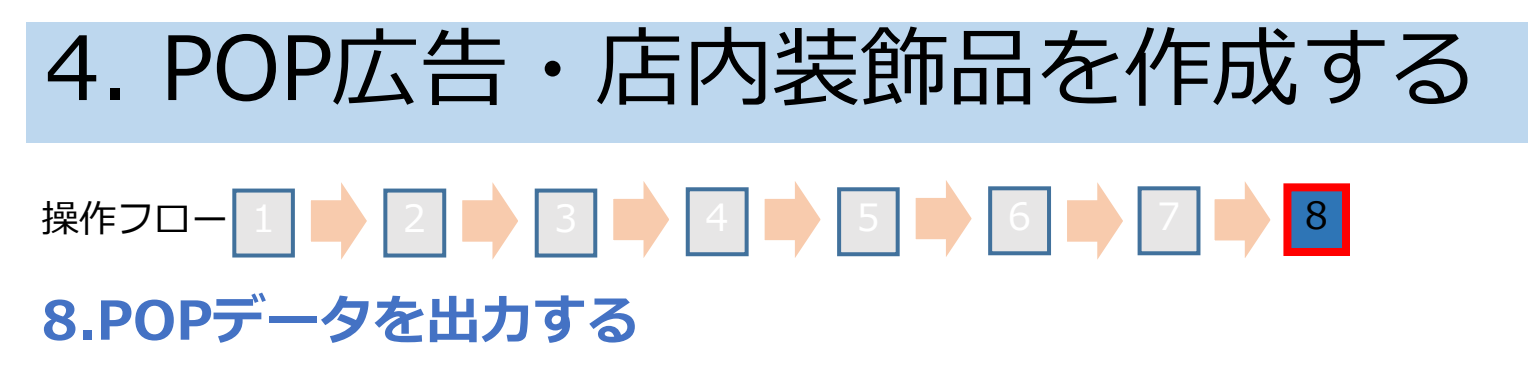

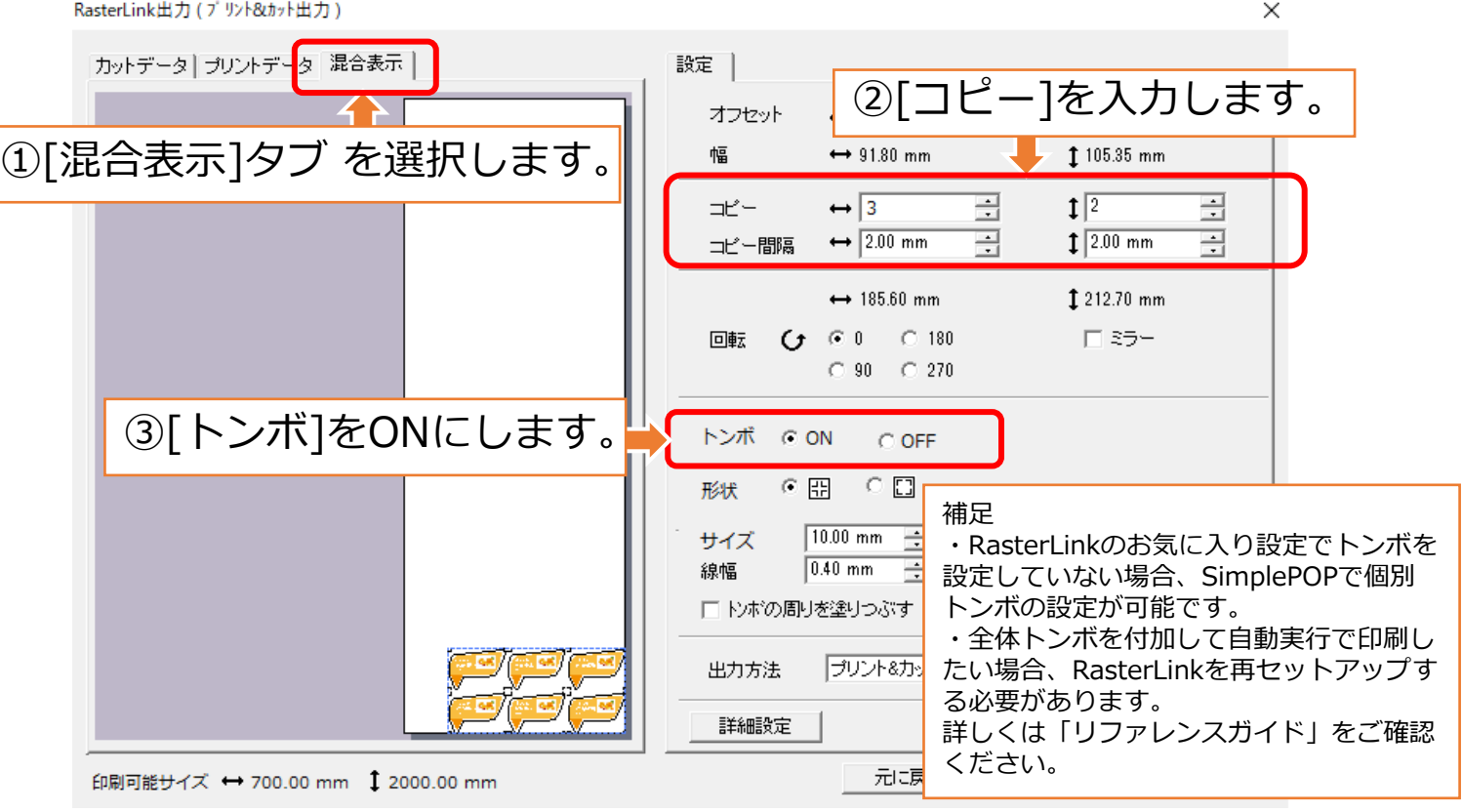

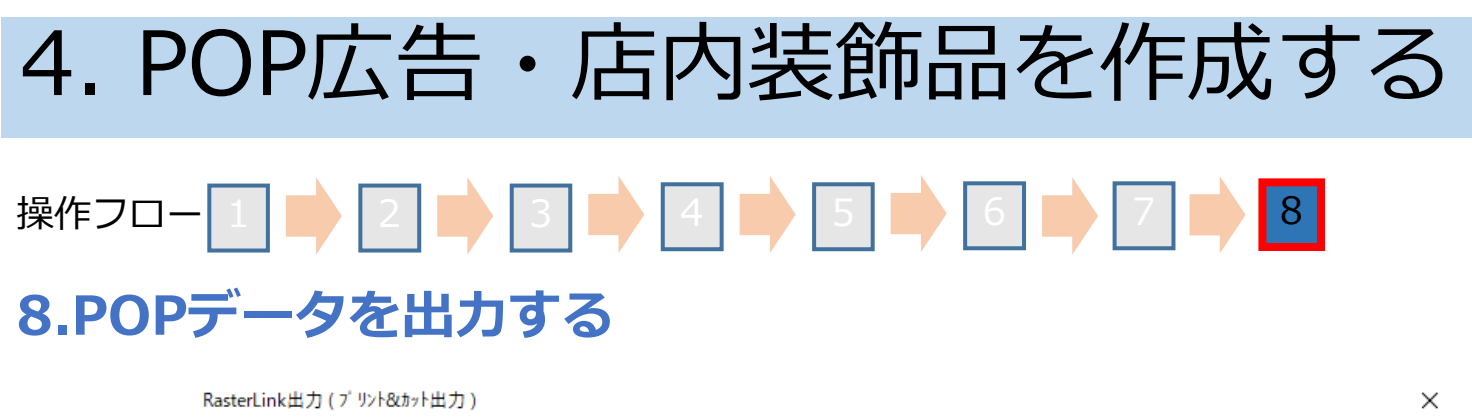

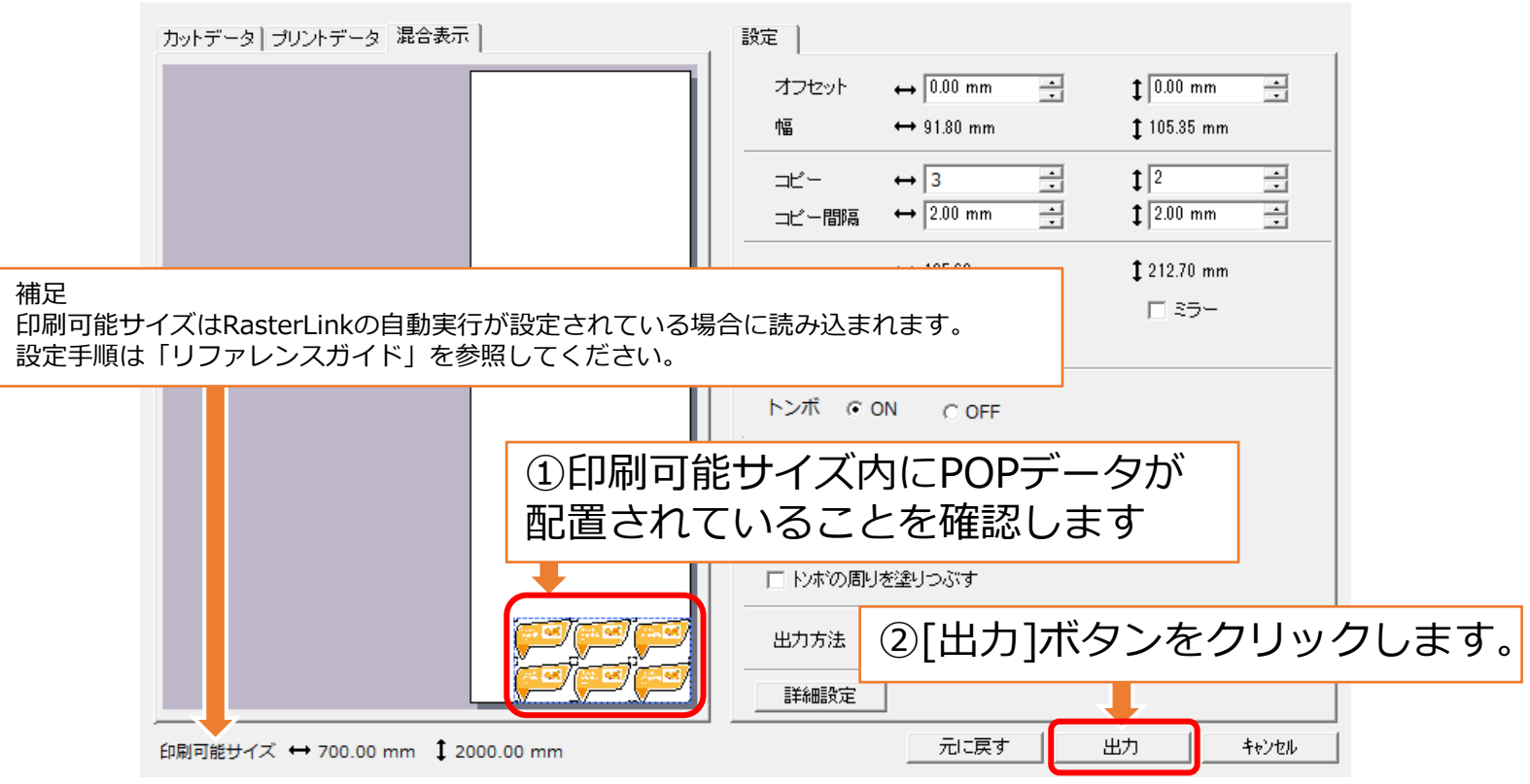

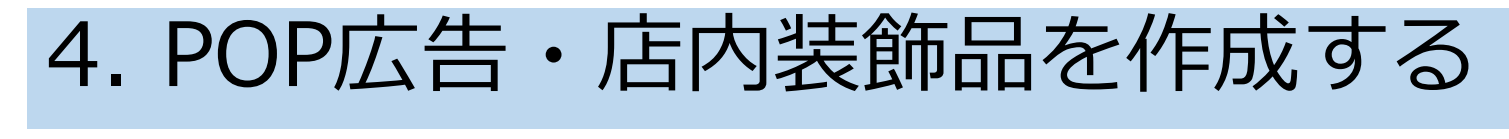

### **8.POPデータを出力する** 操作フロー 1 ■ 2 ■ 3 ■ 4 ■ 5 ■ 5 ● 6 ■ 7 ■ 8

以上で、Simple POPの操作は完了です。 デザインしたPOPデータがRasterLinkへ出力されます。

### **MIMAKI**

D903821 -13 -19012024

© 2019 MIMAKI ENGINEERING CO., LTD. HK